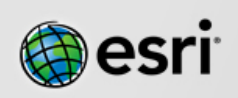

Thank you for purchasing ArcGIS 10.3 for Desktop Student Edition (SE). Follow the instructions below to download and start your 365-day SE. This is non-transferable and can only be installed once.

- 1. If necessary, install the [Microsoft .NET Framework 3.5 Service Pack 1.](http://www.microsoft.com/en-us/download/details.aspx?id=22)
- 2. Uninstall any previous versions of ArcGIS that you may already have on your machine. For best results, please download and use the ArcGIS Uninstall Utility.
- 3. Activate your authorization code purchased from Forestry at [www.esri.com/EducationEdition](http://www.esri.com/EducationEdition) Log in using your Esri Global Account, or create a new account. Enter the authorization code you purchased from Forestry and click *Activate ArcGIS*. You will then be taken to a download page for the software.
- 4. If you didn't purchase a DVD, download the files you would like to install. **If you didn't download the files at the time you registered, you must return to the [Trial request](http://www.esri.com/trydesktop)  [page](http://www.esri.com/trydesktop) and repeat the process to get to the download option**.
	- o Please note that ArcGIS Data Interoperability, ArcGIS Data Reviewer, and ArcGIS Workflow Manager require ArcGIS for Desktop.
	- o When downloading with the Esri Download Manager, you can select and download multiple products. However, only one product should be launched at a time when the downloads are complete.
	- o Make sure you have write access to your download directory location as well as your ArcGIS installation directory location, and that no one is accessing it.
- 5. Install and authorize.
	- o Select a destination folder to extract the install files to. If you choose, you can automatically launch the setup after the files have been extracted accepting defaults.
	- o These are the compressed files you will get:

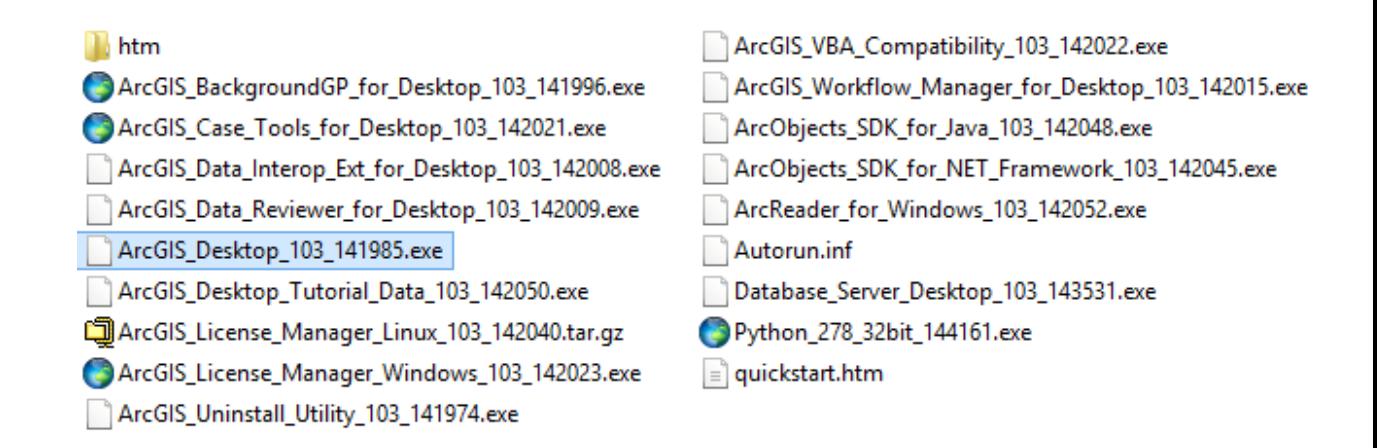

- o In order to see the .exe you may have to turn on the ability to view file name extensions. Copy the Desktop (in blue above) file to your computer and double click on it to decompress the files to an installation folder of your choice. Click on Setup.exe when you have finished the decompression and follow the defaults for installation. At the end of the installation process you will see the ArcGIS Administrator Window below.
- o When prompted, select ArcGIS for Desktop Advanced (ArcInfo) **Single Use**.
- o Click Authorize Now.

o

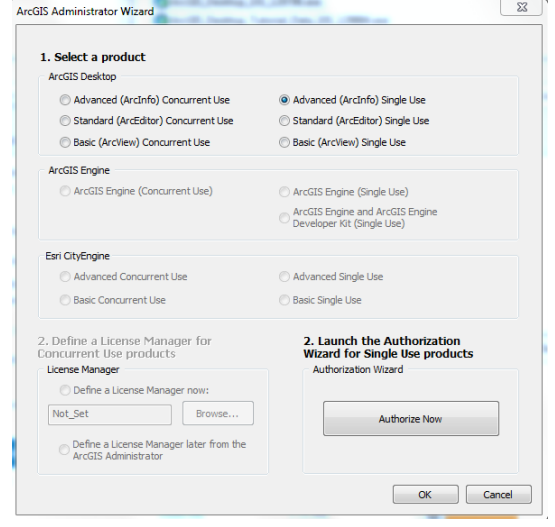

- o On the Authorization Options dialog, check the 'I have installed my software and need to authorize it.' option and click Next. Authorize with Esri now using the Internet. Click Next. Enter your personal information. Click Next.
- o Enter your authorization number (**IF YOU HAVE NOT ACTIVATED THE NUMBER IN STEP 3 IT WILL NOT WORK!**) and click Next.
- o On the Authorize Software Extensions dialog, select 'I do not want to authorize any extensions at this time.' and click Next. The nine core ArcGIS for Desktop extensions

are included in your 365-day trial authorization number. Choose all the Available Extensions and click the -> to move them to Evaluation Extensions. Click Next.

o After you finish the above, ArcGIS Administrator will pop up showing the Availability of the included software for one year from the installation date.

Additional assistance, FAQs, and support for the ArcGIS 10.1 for Desktop trial software are available on the [online resources](http://www.esri.com/trialhelp) page